# **Configuration Guide**

How to Configure the AP Profile on the DWC-1000

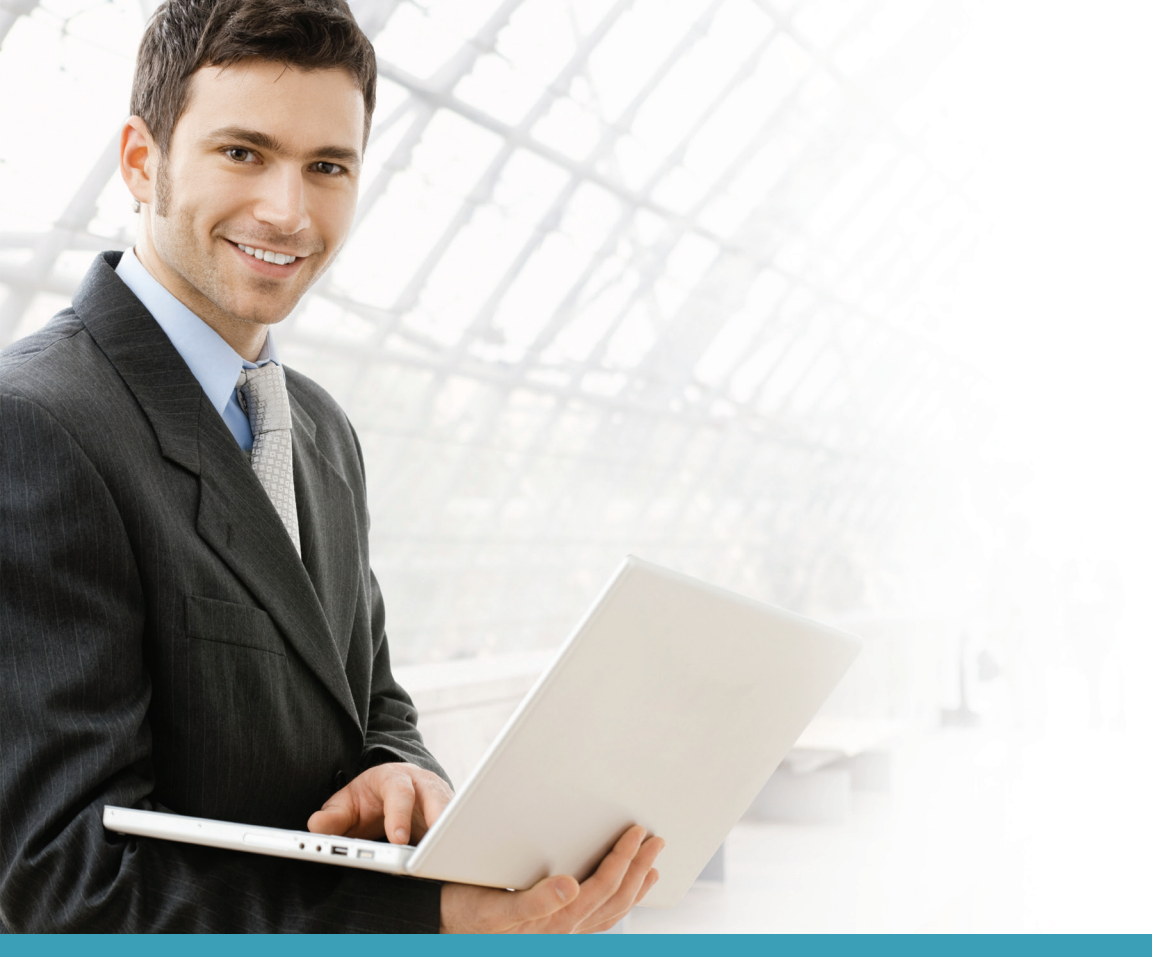

## **Overview**

This guide describes how to configure the DWC-1000 D-Link Unified Controller's AP profile for batch AP management.

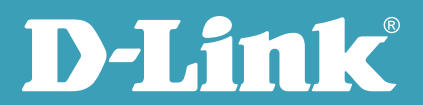

Though an AP profile, users can set up the same configuration on multiple Unified Access Points (UAPs) just by one click. The AP Profile includes three major settings: Radio, SSID, and QoS.

Radio: The radio settings include radio status, power, channels, utilization/maximum clients per radio, station isolation, etc.

SSID: This refers to the Virtual Access Point (VAP) settings associated with the selected AP profile. Each VAP is identified by its network number and Service Set Identifier (SSID).

QoS: Quality of Service (QoS) provides you with the ability to specify parameters on multiple queues for increased throughput and better performance of differentiated wireless traffic like Voice-over-IP (VoIP), other types of audio, video, and streaming media as well as traditional IP data over the D-Link Unified Controller.

In addition to commonly used settings such as radio, SSID, and QoS, AP Profile also provides advanced applications such as L2 roaming, Auto-channel, Auto-power/Auto-healing, and WLAN load balancing.

#### Situation note

To provide a good quality wireless environment, it is essential to set appropriate parameters on the AP profile. The various parameters depend on the RF coverage, the density of users, and the activities that are being done on the network.

The configuration in the example below is for a network in a medium-sized company:

- 1. Set two SSIDs, dlink staff and dlink quest.
- 2. Broadcast SSID dlink\_staff on both 2.4 GHz and 5.0 GHz; broadcast SSID dlink\_quest on 2.4 GHz only.
- 3. Assign separated VLANs for the traffic from SSID dlink\_staff and SSID dlink\_guest. Associate VLAN1 and VLAN2 with the SSIDs dlink\_staff and dlink\_guest, respectively.
- 4. Set WPA/WPA2 Personal wireless security for SSID dlink\_staff.
- 5. Enable AP L2 roaming for SSID dlink\_staff.
- 6. Enforce webpage redirect to www.dlink.com when a guest accesses the SSID dlink\_guest to surf the Internet for the first time.
- 7. Define the maximum number of associated clients to be 10 STAs per radio.
- 8. Restrict the maximum utilization per radio to 60%.

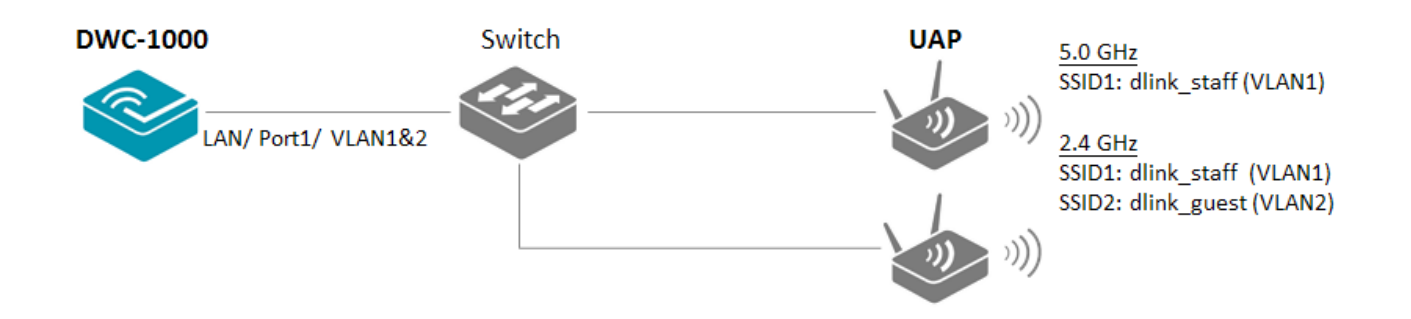

**NOTE:** The screenshots in this guide are from the DWC-1000's firmware version 4.1.0.10\_10260W. If you are using an earlier version of the firmware, the screenshots may not be identical to what you see on your browser.

# Configuration steps

1. Create VLANs. Navigate to SETUP> VLAN Settings> Available VLAN. Click **Add**. As VLAN1 is the default VLAN, create VLAN2 to be the guest VLAN. Click **Save Settings**.

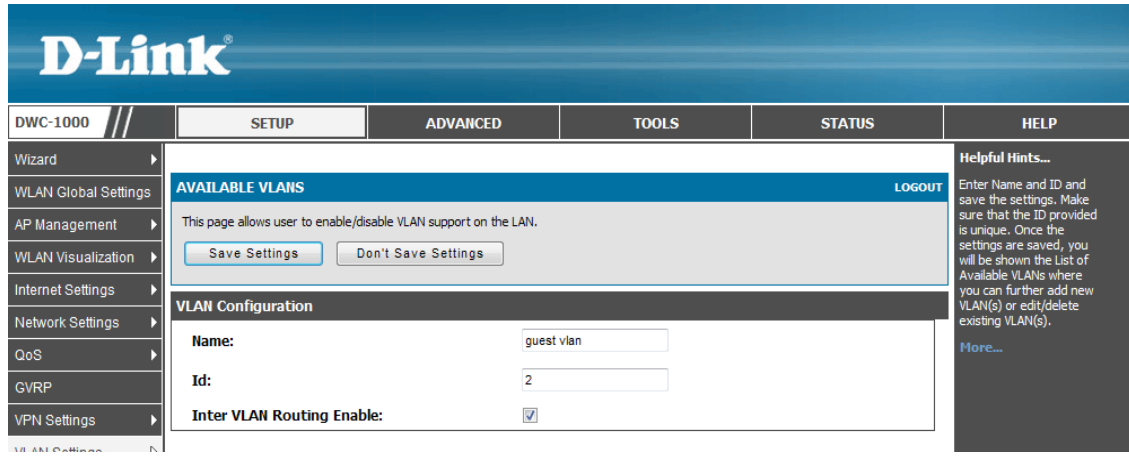

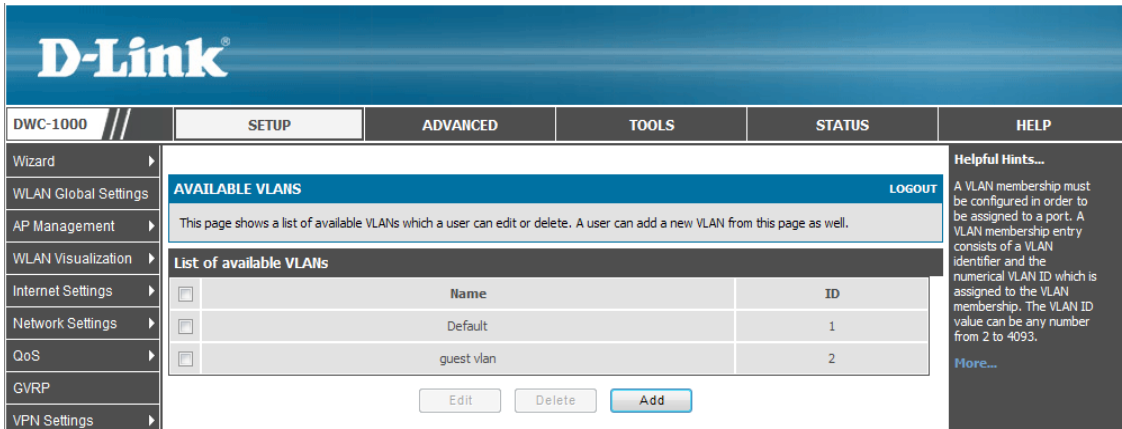

Set VLAN1 and VLAN2 on port 1. Navigate to SETUP> VLAN Settings> Port VLAN, tick the box next to Port 1 and click **Edit**.

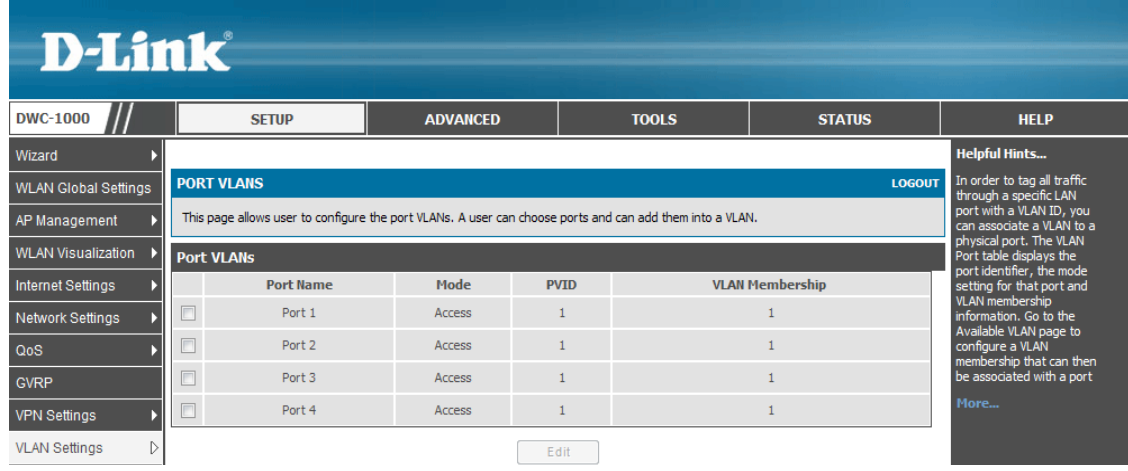

Select Mode to be "General" and click **Apply**. After applying the setting, the system will return to the Port VLANs list. Tick the box next to Port 1 and click **Edit** again. This will take you back to VLAN Configuration. Tick the box "2" next to VLAN Memberships in VLAN Membership Configuration and click **Apply**.

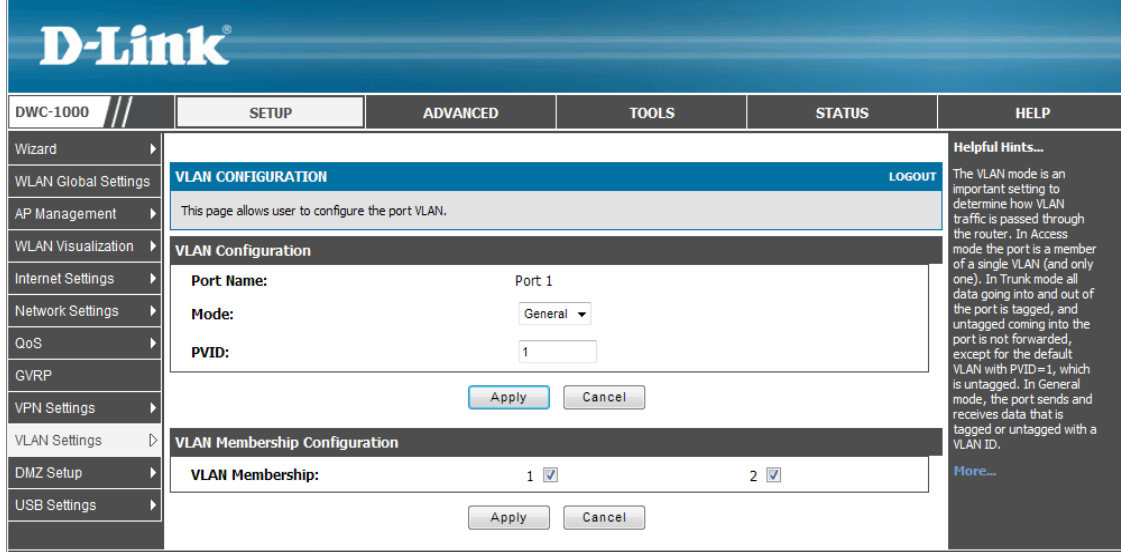

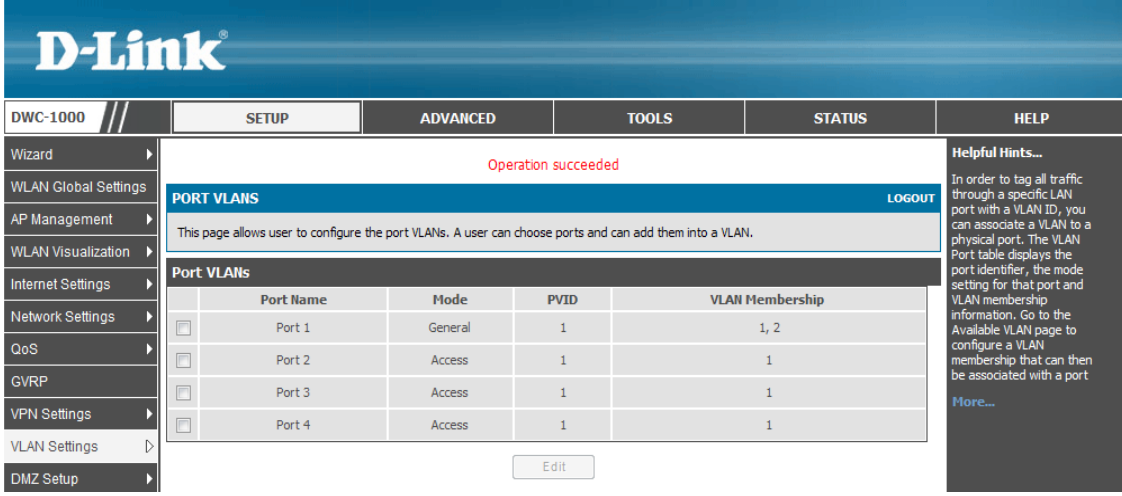

2. Set SSIDs. Navigate to ADVANCED> SSIDs. Create two new SSIDs. Type "dlink\_staff" for the SSID name and click **Add**.

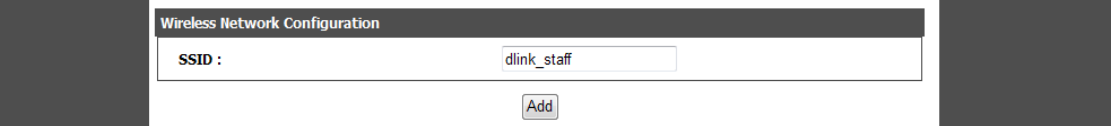

VLAN1 is the default setting for a new SSID. Keep it as VLAN1. To enable L2 roaming, select "Enable" in the pull-down box for "L2 Distributed Tunneling Mode".

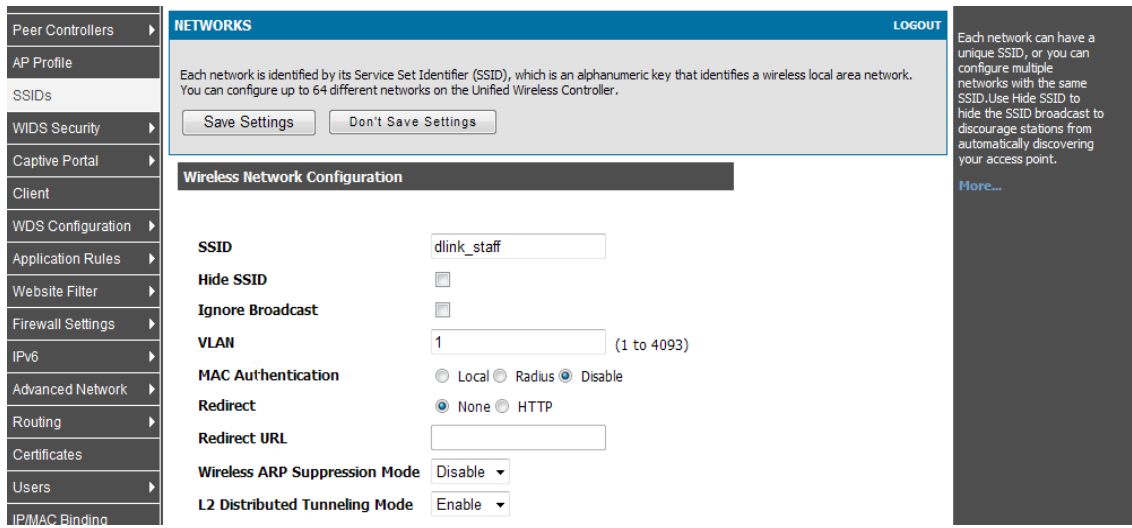

Select WPA/WPA2 Personal for Security and type the WPA Key. Click **Save Settings**.

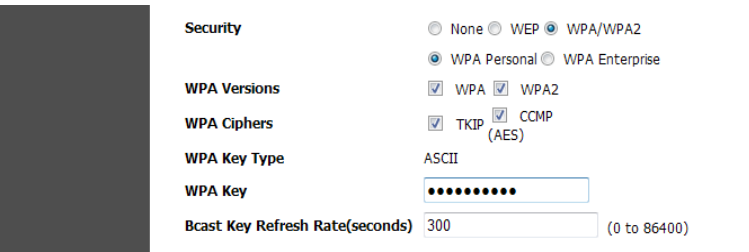

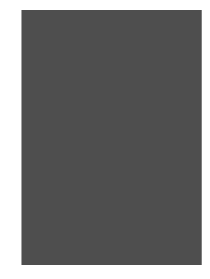

Create the other SSID. Type "dlink\_guest" for the SSID name and click **Add**.

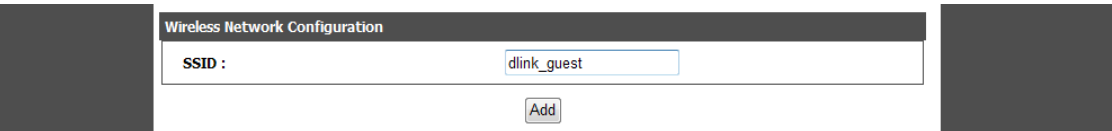

Set VLAN 2 to be associated with this SSID. Enable the Redirect function by clicking HTTP, and type the URL of the webpage you would like the UAP to redirect a user to when the user accesses the Internet for the first time on the network, for example, http://www.dlink.com. Click **Save Settings**.

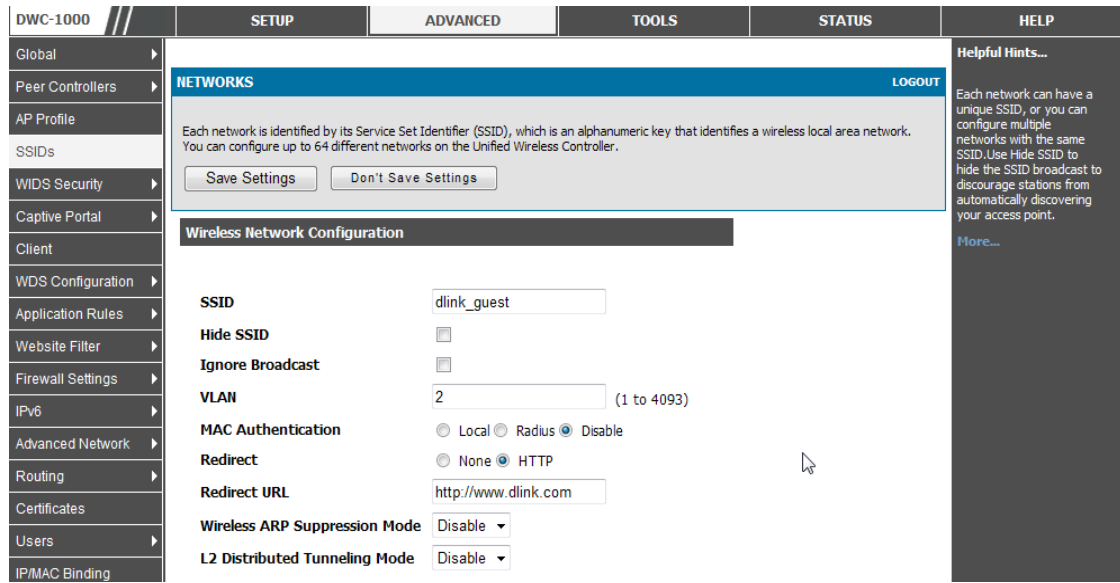

3. Create an AP Profile. Navigate to ADVANCED> AP Profile. First, create a new profile by typing the profile name, for example "Profile1". Choose "Any" in Hardware Type for both single and dual radio access points. Click **Save Setting**.

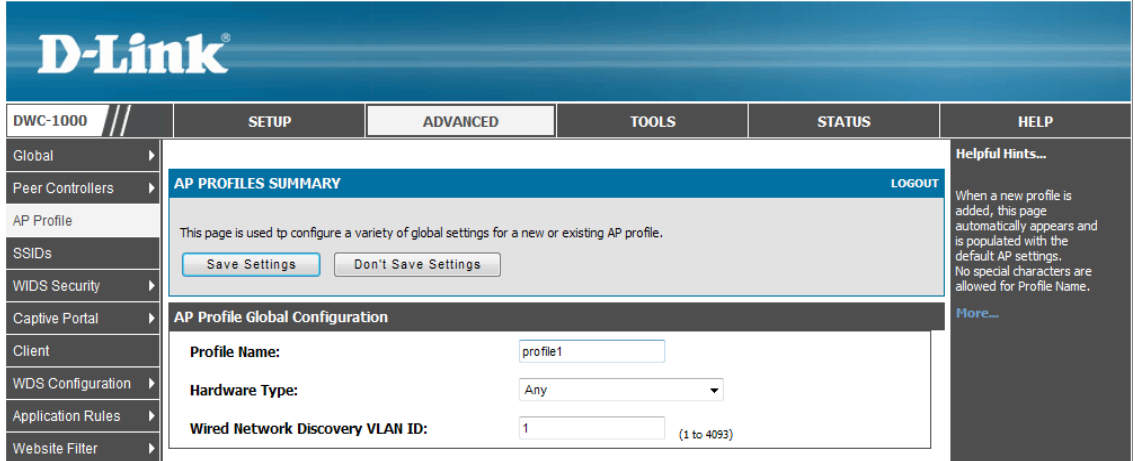

Notice that if you choose "Single Radio b/g/n", such as DWL-2600AP and DWL-3600AP, on Hardware Type, the settings on Radio and SSID would only allow you to select radio 802.11b/g/n, and not radio 802.11a/n.

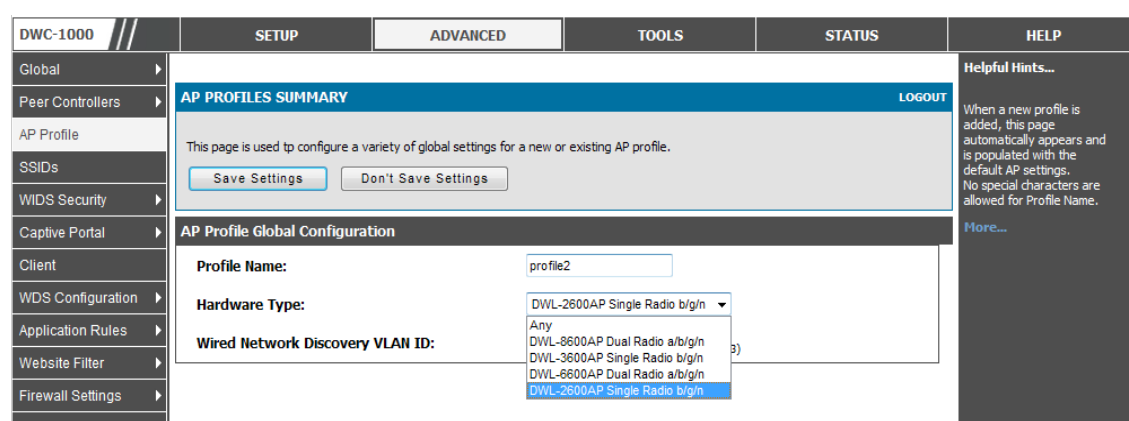

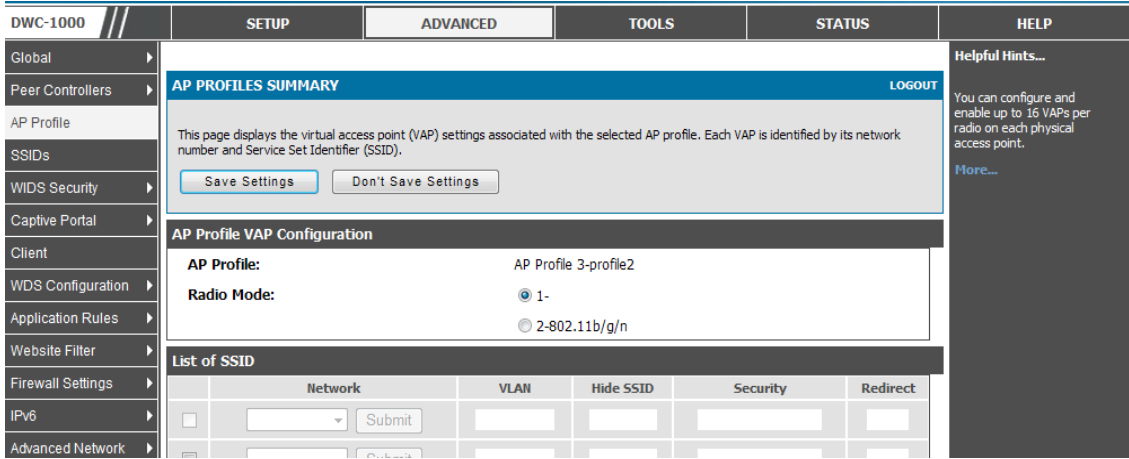

Associate SSIDs with the AP Profile "profile1". Select "profile1" and click **Configure SSID**. Then, associate SSID dlink\_staff on 2.4 GHz and 5 GHz, and associate SSID dlink\_guest on 2.4 GHz. Select 802.11a/n as the Radio Mode for the SSID dlink\_staff and select 802.11b/g/n as the Radio Mode for both SSID dlink\_staff and dlink\_guest.

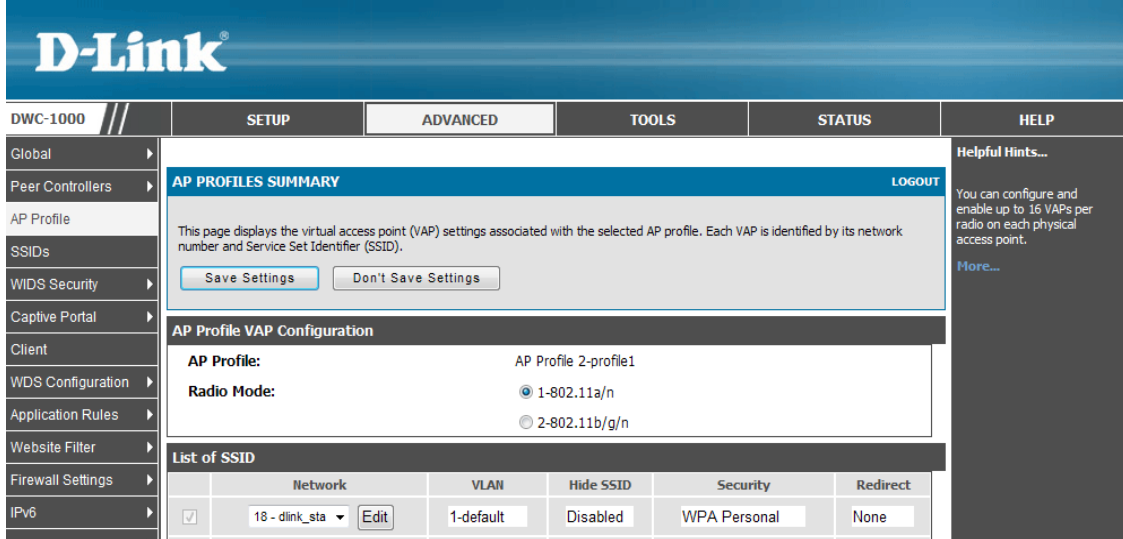

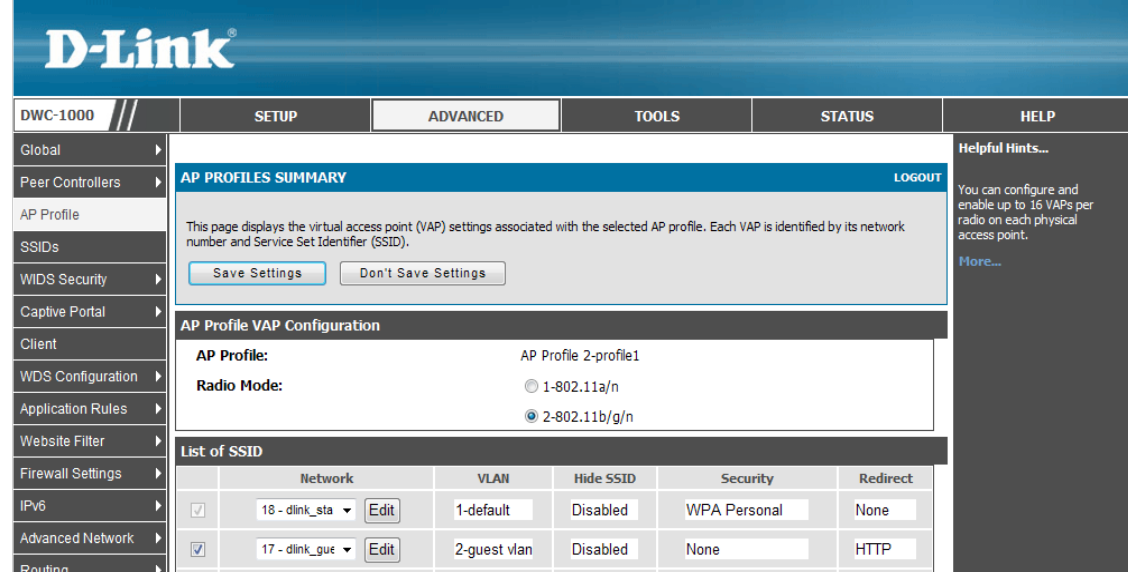

4. Configure the Radio for the AP Profile "profile1". Select "profile1" and click **Configure Radio**. First, enable "Load Balancing" and set the "Load Utilization". Load utilization, also called bandwidth utilization, is the percentage of the achieved throughput compared to the net bitrate in bit/s of a channel. You can limit the network utilization level allowed on an AP to prevent wireless clients from experiencing slower network speeds. Tick the box next to "Load Balancing" and set the "Load Utilization" rate, for example to 60%.

Next, specify the maximum number of stations allowed to associate with the UAP. For example, set 10 on "Maximum Client" on Radio Configuration.

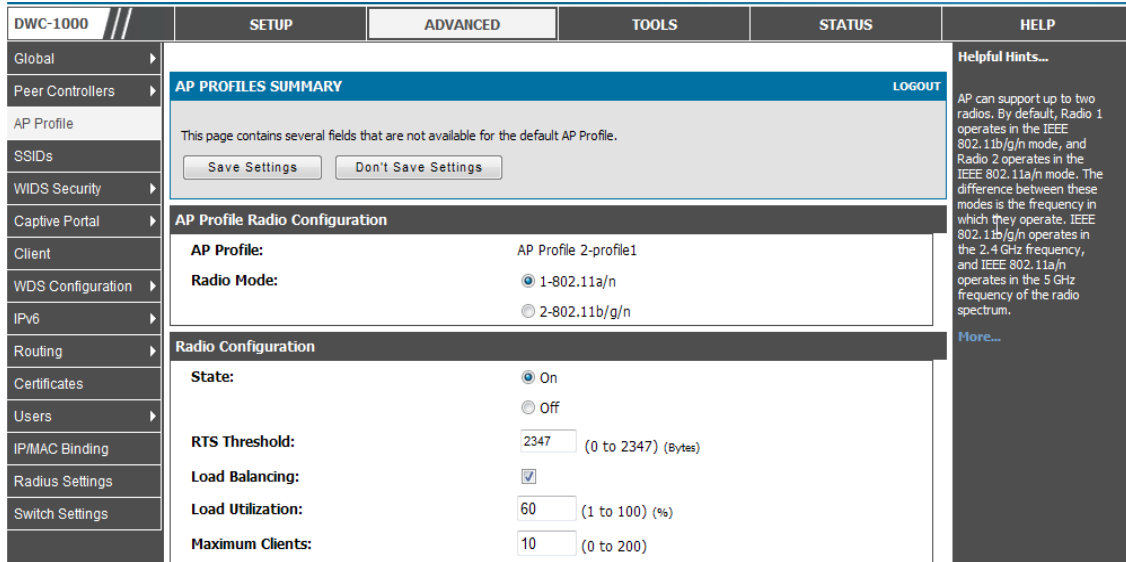

Enable "Auto-channel" and "Auto-Power".

To trigger the "RF Self-Healing" function, it is necessary to set the Initial Power (%) lower than 100%, for example 60%. The automatic power algorithm will not reduce the power below the Initial Power (%). By default, the power level is at 100%. Therefore, even if automatic power has been enabled, the RF signal power will not decrease. Click **Save Settings**. Repeat the same settings for Radio Mode 802.11b/g/n.

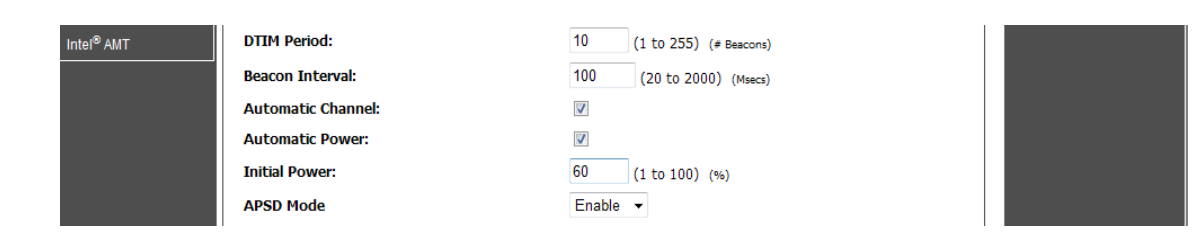

5. Discover and manage an AP from the network. Please refer to the "How to Configure Layer 2 Discovery on the DWC-100" and "How to Configure Layer 3 Discovery on the DWC-1000" guide. Select "profile1", which you just created, on the AP profile to manage it.

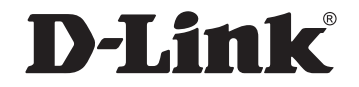

### www.dlink.com

D-Link, D-Link logo, D-Link sub brand logos and D-Link product trademarks are trademarks or registered trademarks of D-Link Corporation and its subsidiaries. All other third party marks mentioned herein are trademarks of the respective owners.

**Copyright © 2013 D-Link Corporation. All Rights Reserved.**